## 无形资产部门内调拨流程

本院系之内的部门或保管人发生变化,可以进行内部调拨。由部门管理员、院系管理员 发起。

操作步骤如下:

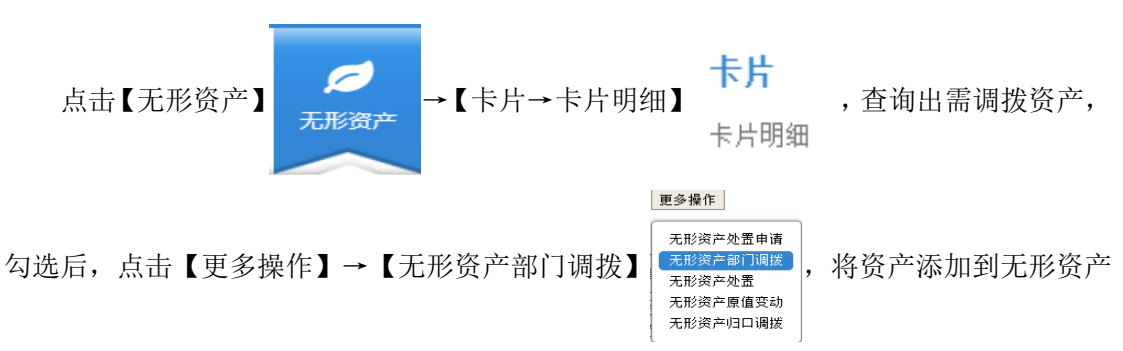

部门调拨单中,如图 1: 无形资产部门调拨单所示。

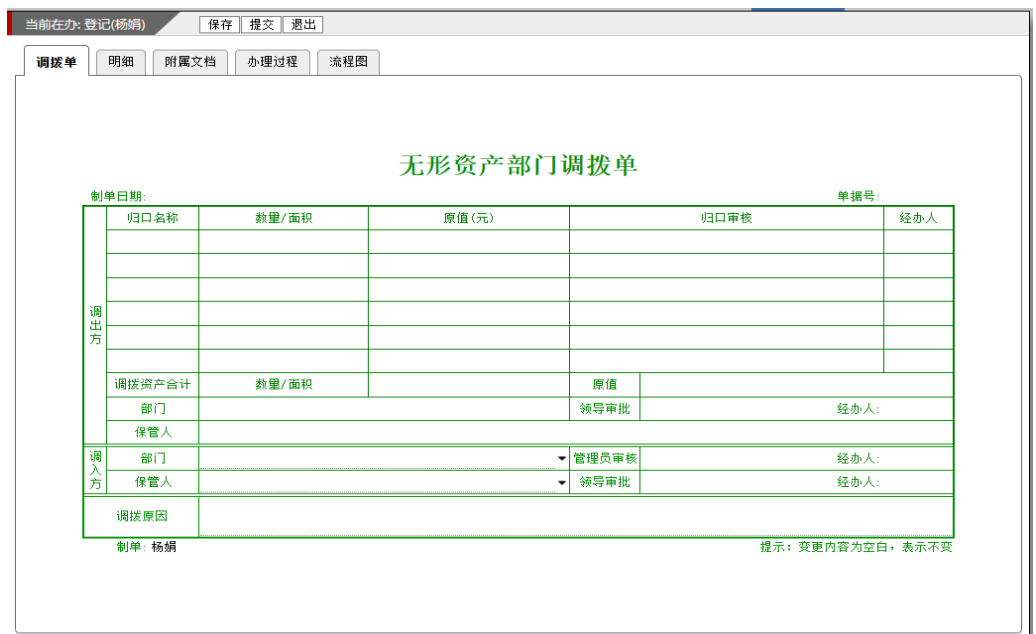

图 1:无形资产部门调拨单

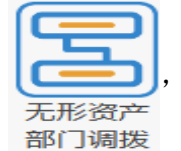

也可以直接在主页的快捷方式下发起【无形资产部门调拨】 ,打开空的无

形资产部门调拨单。在无形资产部门调拨单【明细】页签中点击【新增明细】按钮,如图 2: 明细页签所示,输入资产编号,多个资产编号用逗号分隔,添加到调拨明细。

| 当前在办:登记(杨娟) |            |  | 新增明细 |      | 删除明细 |     | 保存 提交 退出 |      |           |       |  |       |    |  |
|-------------|------------|--|------|------|------|-----|----------|------|-----------|-------|--|-------|----|--|
| 调拨单         | 明细         |  | 附属文档 | 办理过程 |      | 流程图 |          |      |           |       |  |       |    |  |
|             |            |  |      |      |      |     |          |      |           |       |  |       |    |  |
|             |            |  |      |      |      |     |          |      | 无形资产调拨明细单 |       |  |       |    |  |
|             | 资产编号<br>合计 |  |      | 资产名称 |      |     | 归口       | 原保管人 |           | 原使用部门 |  | 原值(元) | 备注 |  |
|             |            |  |      |      |      |     |          |      |           |       |  |       |    |  |
|             |            |  |      |      |      |     |          |      |           |       |  |       |    |  |
|             |            |  |      |      |      |     |          |      |           |       |  |       |    |  |
|             |            |  |      |      |      |     |          |      |           |       |  |       |    |  |
|             |            |  |      |      |      |     |          |      |           |       |  |       |    |  |
|             |            |  |      |      |      |     |          |      |           |       |  |       |    |  |
|             |            |  |      |      |      |     |          |      |           |       |  |       |    |  |
|             |            |  |      |      |      |     |          |      |           |       |  |       |    |  |
|             |            |  |      |      |      |     |          |      |           |       |  |       |    |  |
|             |            |  |      |      |      |     |          |      |           |       |  |       |    |  |
|             |            |  |      |      |      |     |          |      |           |       |  |       |    |  |
|             |            |  |      |      |      |     |          |      |           |       |  |       |    |  |
|             |            |  |      |      |      |     |          |      |           |       |  |       |    |  |
|             |            |  |      |      |      |     |          |      |           |       |  |       |    |  |
|             |            |  |      |      |      |     |          |      |           |       |  |       |    |  |
|             |            |  |      |      |      |     |          |      |           |       |  |       |    |  |
|             |            |  |      |      |      |     |          |      |           |       |  |       |    |  |
|             |            |  |      |      |      |     |          |      |           |       |  |       |    |  |

图 2: 明细页签

完善无形资产调拨明细单后,在调拨单主页中填写调入方保管人、院系内部门、调拨原 因等相关信息,若是调入方部门未发生变化,无需填写,点击【提交】按钮,调拨完成,系 统生成部门间的明细账。